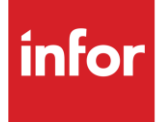

# Infor Daimler Purchasing Coordination (NP)

**Traditional** 

#### **Copyright © 2018 Infor**

#### **Important Notices**

The material contained in this publication (including any supplementary information) constitutes and contains confidential and proprietary information of Infor.

By gaining access to the attached, you acknowledge and agree that the material (including any modification, translation or adaptation of the material) and all copyright, trade secrets and all other right, title and interest therein, are the sole property of Infor and that you shall not gain right, title or interest in the material (including any modification, translation or adaptation of the material) by virtue of your review thereof other than the non-exclusive right to use the material solely in connection with and the furtherance of your license and use of software made available to your company from Infor pursuant to a separate agreement, the terms of which separate agreement shall govern your use of this material and all supplemental related materials ("Purpose").

In addition, by accessing the enclosed material, you acknowledge and agree that you are required to maintain such material in strict confidence and that your use of such material is limited to the Purpose described above. Although Infor has taken due care to ensure that the material included in this publication is accurate and complete, Infor cannot warrant that the information contained in this publication is complete, does not contain typographical or other errors, or will meet your specific requirements. As such, Infor does not assume and hereby disclaims all liability, consequential or otherwise, for any loss or damage to any person or entity which is caused by or relates to errors or omissions in this publication (including any supplementary information), whether such errors or omissions result from negligence, accident or any other cause.

Without limitation, U.S. export control laws and other applicable export and import laws govern your use of this material and you will neither export or re-export, directly or indirectly, this material nor any related materials or supplemental information in violation of such laws, or use such materials for any purpose prohibited by such laws.

#### **Trademark Acknowledgements**

The word and design marks set forth herein are trademarks and/or registered trademarks of Infor and/or related affiliates and subsidiaries. All rights reserved. All other company, product, trade or service names referenced may be registered trademarks or trademarks of their respective owners.

#### **Publication Information**

Release: Infor Daimler Purchasing Coordination Publication date: May 2018

### <span id="page-2-0"></span>**Contents**

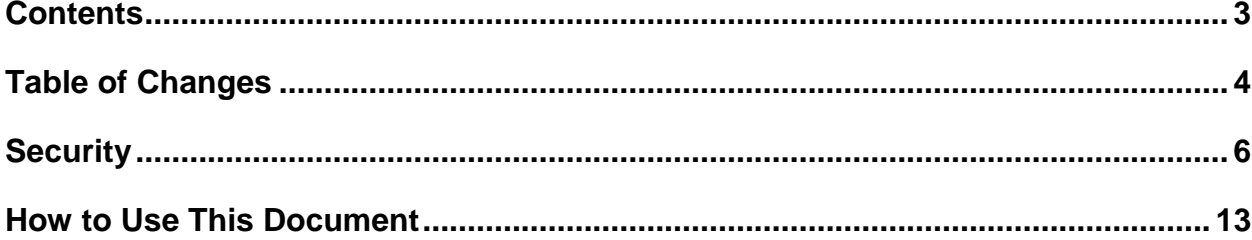

## <span id="page-3-0"></span>**Table of Changes**

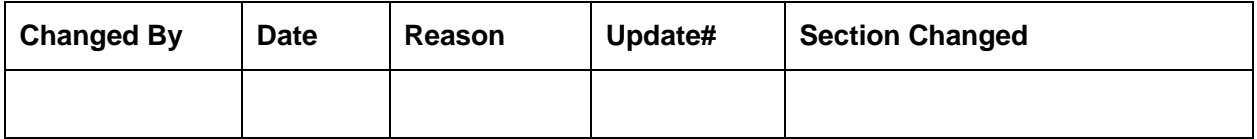

## **General Information**

### **Transaction Sets**

The Daimler Purchasing Coordination trading partner module supports the following transaction sets:

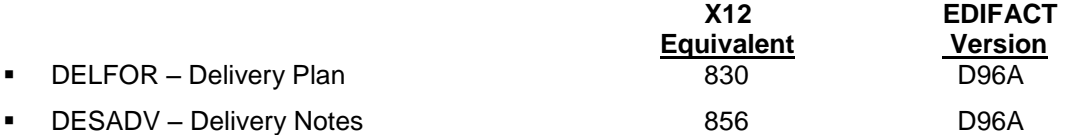

All Daimler PC EDIFACT messages are received and sent in the EDIFACT format. However, EDIFACT messages are processed as X12 transaction sets within AutoRelease. They are identified on inquiries and reports as the equivalent transaction set numbers.

The **DELFOR (Delivery Plan)** contains forecast and firm requirements.

The **DESADV (Delivery Notes)** is required to be transmitted for each shipment when the truck leaves the plant. Bar code information is mandatory for Daimler Purchasing Coordination.

### **Data Field Restrictions**

Data fields may not contain any of the following characters:

- : (colon)
- + (plus sign)
- ' (apostrophe)
- ? (question mark)

These characters are used as EDIFACT element separators, sub-element separators, and segment terminators

## <span id="page-5-0"></span>**Security**

### **Communication Method**

Daimler Purchasing Coordination communicates through the ACM (Advanced Communications Module) component.

For more information on ACM, see Chapter 17 of the AutoRelease main manual. Enter security requirements (identification codes, passwords, etc.) before attempting to receive or transmit. Network security is entered one time, but may be accessed by multiple trading partners.

Note: When establishing communication set up either with a VAN or direct, the following must exist:

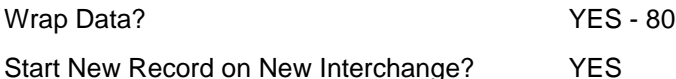

#### **File Archiving / Auto Print and Process**

(Option 3 on the AZ10 Menu - ACM)

```
AZD2008 PROCESS PROFILE SETUP 
        OEM ........................
        Company ...................
        Auto Print ................
        Auto Process...............
        Auto 997....................
        Days To Archive............
         F4=Prompt F12=Cancel
```
- Auto Print (Y/N) Enter "Y" if using AutoReceive and Breakdown (scheduled through ACM), to perform an automatic Print after the Breakdown. Enter "N" if not using AutoReceive, or, if using AutoReceive and Breakdown, if the Print option is not to be run automatically after the Breakdown.
- Auto Process (Y/N) Enter "Y" if using AutoReceive and Breakdown (scheduled through ACM) and if also using Auto Print, to perform an automatic Process after the Receive, Breakdown and Print. Enter "N" if not using AutoReceive, or, if using AutoReceive, Breakdown, and Auto Print, if the Process option is not to be run automatically after the Print.
- Auto 997 (Y/N) Enter "Y" and a 997 will automatically be sent back to the OEM acknowledging receipt of inbound EDI data.
- Days to Archive Enter the number of days to archive files received from the OEM. Files must be saved for at least one day. Archived files, are files that are stored for a given number of days so that they can be reactivated. The number of days is not based on calendar days. Only the number of days when a communication session takes place is counted. Then the archived files are removed during the next shift.

Note: Only error free requirements are processed. Errors must be corrected and the "Print" and "Process" options must be taken manually to process the remaining data.

## **Implementation**

#### **Identification Code File**

The Identification Code File is used when taking the options to "Split" and "Breakdown" a file received from Daimler PC and when transmitting ASNs. The Identification Code File is used differently by different manufacturers.

```
Company Number - xx
OEM Code - NP
Plant ID - Supplier ID defined by Daimler PC
OEM ID - OEM DUNS Number
Corporate ID - Supplier's DUNS Number
Remit to Duns # - Not used
Transmission Mode - T/P T- Test, P-Production
Smart Labels - Y or N<br>Pallet Staging - Y or N
Pallet Staging
Bar Code File Transfer - N
Variable Unwrap Print - Y or N
Automatic print of 997 - Y or N<br>AutoMap - N
AutoMap
```
Errors that occur during the "Split" that indicate a code is missing from the Identification Code File are referring to OEM ID.

Errors that occur during the "Breakdown" that indicate a code is missing from the Identification Code File are referring to Plant ID or Corporate ID

### **Trading Partnership File**

The Trading Partnership File is used to enter data to be used in the "enveloping" of the electronic file being transmitted instead of using the Identification Code File and the hard-coding within the programs. When a trading partner changes their enveloping, the change may be made, by the user, in the Trading Partnership File, instead of waiting for a program change.

Press F15 (Trading Partnership File) after entering the appropriate data in the Identification Code File.

Follow the steps below to complete the Trading Partnership File setup.

- 1. Press F6 (ADD) from the UNB List screen.
- 2. Abbreviations may be entered. Press Enter.
- 3. Enter the code representing data format (E for EDIFACT). Press Enter. The UNB Detail screen is displayed.
- 4. Press F7 (Infor defaults).

Four UNB records are created: > One DESADV message

Modifications maybe needed to the various message UNB records. Verify the default records created.

5. Press Enter.

#### **UNB Detail Screen**

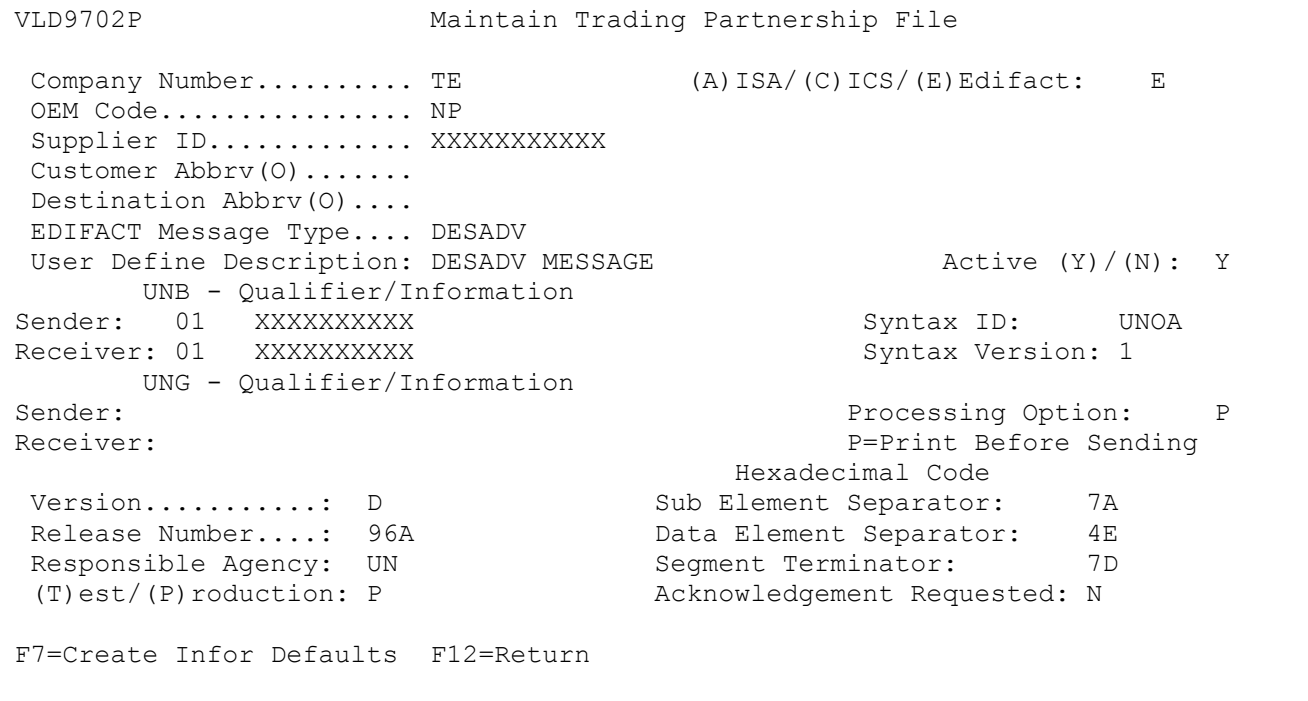

- 6. Press Enter. EDIFACT Trading Partnership Review screen is display.
- 7. Select the other messages and verify the default information

Setup is complete.

#### **Enhanced Application Control Record**

DESADVs for Daimler (NP) were being created with both NAD+CZ and NAD+VN segments. Daimler has since stated that the NAD+CZ and NAD+VN segments are not to be sent in the DESADV.

Keywords "SKIPNADCZ" and "SKIPNADVN" have been added for controlling whether writing the NAD+CZ and NAD+VN segments, respectively, is to be skipped during creation of the DESADV.

Text value Y will cause writing of the segment to be skipped. Text value N will cause the segment to be written.

Keyword: SKIPNADCZ

Description: Do not create NAD+CZ

Valid keys: CO, OEM, Cust, Dest, Other

Entry Fields: Text

Valid Entries: Y N

Keyword: SKIPNADVN

Description: Do not create NAD+VN

Valid keys: CO, OEM, Cust, Dest, Other

Entry Fields: Text

Valid Entries: Y N

From the main menu select System Maintenance (option 11), Application Control File Maintenance (option 17), Enhanced Application Control File Maintenance (option 1), Enter the keyword into the position to field and select with a 1.

Find your entry or F6 to add a new entry. Fill in the keys with a value or a wild "\*"

Enter the values for the: text

NOTE: Currently all customers with Daimler (NP) require these two segments to be skipped, therefore, the keywords are being released pre-set to 'Y' for NP DESADVs. No additional maintenance is required.

#### **Requirement Master**

JTDMAINT2 REQUIREMENT MASTER ENTRY CHANGE Company XX Customer NP Part 1111111111111 Destination NP MY Customer Part # .... 111111111111111111 OEM Code ....... NP Supplier Code ...... XXXXXXXXXX OEM Division ... Customer # ......... 999999999 Destination # ...... 9999999 Commodity Code ..... The Commodity Code ..... Learning the Unit of Measure .... EA Controlling Source . Price Code ......... Dock Code .......... Trailer Capacity ... Container Part # ... NPCONTAINER Package Quantity ... MRP Reports Execution Reports and  $\mathbb{R}$ 866 862 830 850 866 862 830 X 850 866 862 830 X 850 Process P.O.s Planner # ........ 0000 Balance Out Code ... Product Code . Weekly Ship Code . Final Release Code . Analyst # .... Rack ID ......... User #1 .. User #3 .. . . .00000 Remarks .. F1=Help F7=OEM Info F8=REQB F9=REQC F10=Delete F11=File Maint F12=Return F19=Fab/Mtl F20=Special Process

It is suggested that clear flags (found in the Requirement Master) be marked as follows:

866 862 830 850  $\begin{array}{cccc} \mathbf{X} & \mathbf{Z} \end{array}$ 

This is subject to change based on the files Daimler Purchasing Coordination transmits to your company. DO NOT select clear flags with X if requirements are transmitted only once for any given transaction set.

#### **Model Year**

Daimler PC does not send model year. Therefore, the Requirement and Price Files must be entered leaving the model year field blank.

#### **CUM Required Prior**

Daimler PC does send CUM required prior. All values transmitted are actual quantities required.

## **VL0 Menu**

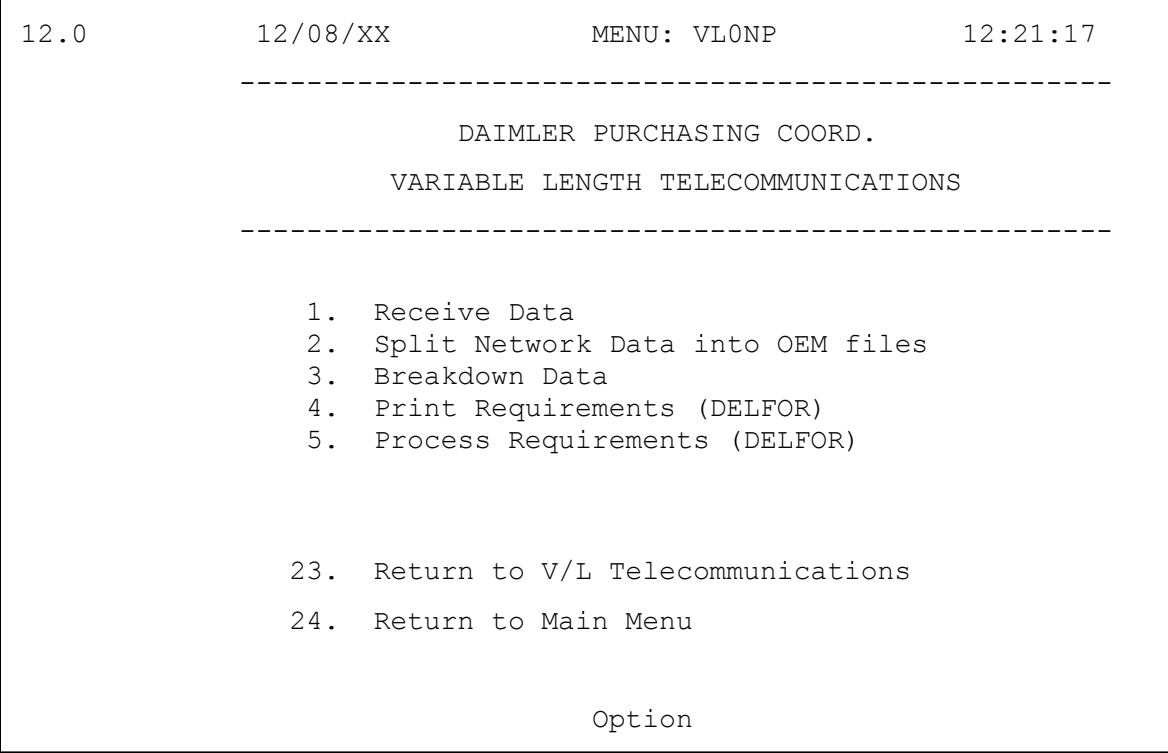

Many options are identical from trading partner to trading partner. Those options are explained one time only in the AutoRelease manual. Only options unique to this trading partner, exceptions or unique business practices are explained in this document.

Setting up Menu Option Security within ARS Program Name = VLC0000NP and Record Format = VL0NP

See the How to Use this Document section for organizational details about AutoRelease and trading partner documents.

## **ASNs**

12.0 9/07/XX MENU: VL8NP 14:17:48 ---------------------------------------------------- DAIMLER DESADV MENU ---------------------------------------------------- 1. Maintain DESADV Messages 2. List DESADV Messages 3. Upload / Convert Bar Code Data 4. Maintain Bar Code Data 5. Maintain Printed Bar Code Labels 6. List Bar Code Data 7. List Printed Bar Code Labels 8. Create/Transmit DESADV 9. Purge Printed Bar Code Labels 10. Purge Transmitted DESADV/Bar Code 11. Reactivate Transmitted DESADV/Bar Code 23. Return to V/L Communications Menu 24. Return to Main Menu Option

Traditionally coded trading partners use a VL8xx menu (where xx is the OEM code) to transmit ASNs to the trading partner. Many options are identical from trading partner to trading partner. Those options are explained one time only in the AutoRelease manual. Only options unique to this trading partner, exceptions or unique business practices are explained in this document.

Setting up Menu Option Security within ARS Program Name = VLC8000NP and Record Format = VL8NP

See the How to Use this Document section for organizational details about AutoRelease and trading partner documents.

#### **Bar Code**

Note - bar code serial numbers are required on the ASN.

## <span id="page-12-0"></span>**How to Use This Document**

This document provides information regarding unique instructions required to implement this trading partner's unique business practices. There is a separate document called "AutoMap Manual" which describes those procedures which apply to all trading partners (NOT unique for each trading partner) such as the daily procedures, job controls, etc.

#### **General Information**

The general information section of this document describes transaction sets, how they apply to this trading partner and other miscellaneous information.

### **Security**

The security section of the document explains the network(s) used by this trading partner, and specific information about how to create the Trading Partner Cross Reference File.

### **Implementation**

Requirements received via AutoMap are processed into the AutoRelease master files to perform shipping, ASN and invoicing functions. Therefore, enter all master files in the same manner as required when processing data from the AutoRelease menus.

**Exception:** Special AutoMap processing needs are handled via keywords in AutoMap. Therefore, clear flags and special processing flags (F20) should not be marked.

The entry of each master file is NOT explained in this supplement. Only those that require specific fields marked to accommodate specific business practices for this trading partner are noted.

The master files required during the "Process" from the AutoMap Requirement Display, are the same files that are required when processing from the VL0 menus:

- **•** Machine Readable Customer and Destination
- **•** Parts Cross Reference
- **•** Requirement Master

These files must be entered to successfully process data into the Requirement and Load Files.

#### **ASNs**

All AutoMap trading partners transmit ASNs to the trading partner by using option 3 (ASNs) from the AutoMap menu. The ASN section of each trading partner document describes the ASN cancellation procedure and mandatory ASN fields for a specific trading partner.

A complete description of the common options can be found in the ASN section of the AutoMap manual.

#### **AutoMap Features and Preferences**

In AutoMap, keywords are unique for the business practices of the trading partner. This section describes how to access keywords, whether there are optional or conditional keywords for this trading partner, and how to activate and deactivate keywords.

#### **Activate or Deactivate Keywords - Change Error Types (Warning - Terminal)**

Keywords activate special processing to accommodate the OEM's practices. To view these keywords:

- 1. Access the AutoMap Menu.
- 2. Take the Process Keywords options.
- 3. Select the trading partner with 7 (keyword options).
- 4. Keywords are displayed for the selected trading partner.
- 5. Select the keyword to be changed with 1 (select).

The error maintenance screen displays. The fields that can be changed include:

Error Type - The error type may be W (warning) or T (terminal).

**T (terminal)** - When the create and transmit ASNs option is taken the ASN records are checked for missing fields that may cause the ASNs to be rejected. If terminal errors are found, (errors that will cause the ASN to be rejected according to OEM specifications) the program ends, the ASN Verification Report prints and a break message is displayed. Terminal errors must be corrected before taking the create and transmit option again.

**W (warning)** - When the create and transmit ASNs option is taken the ASN data is verified. If only warning errors are found, the ASN Verification Report prints and a break message is displayed that gives the user the option to continue with errors or to cancel. Error Message - The message that is displayed when this error is encountered may be changed.

Active - The keyword may be active (Y) or inactive (N).